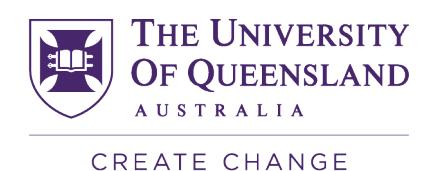

## Accessing the SECaT Details Reports

- 1. Open your web browser and go to the SECaT Course and Teaching Reports website: https://itali.uq.edu.au/evaluation/secat/secat-course-and-teaching-reports
- 2. In the respective sections, click the **SECaT Details Report – Course Coordinator's Report** link or **SECaT Details Report – Teaching Report** link in the **Link to Reports** section.
- 3. The **SAP BusinessObjects** log on page appears. Enter your UQ username and password then click **Log On**.
- 4. The **Confidentiality Agreement** page appears. You must read and click the "**I agree**" link in order to proceed.
- 5. The **SECaT Details Report – Course Coordinator's Report** or **Teaching Report** appears and automatically opens the **Prompts** dialogue box.

## **SECaT Details Report – Course Coordinator's Report**

6. Select a Course Code from the list or enter a Course Code into the "**Type values here**" box then click the  $\geq$  button to move your selection into the text box on the right-side.

7. Under the Prompts Summary (left-hand side box), click "**\* Enter Semester:**" that you wish to view and move them across to the box on the right-hand side using the arrows.

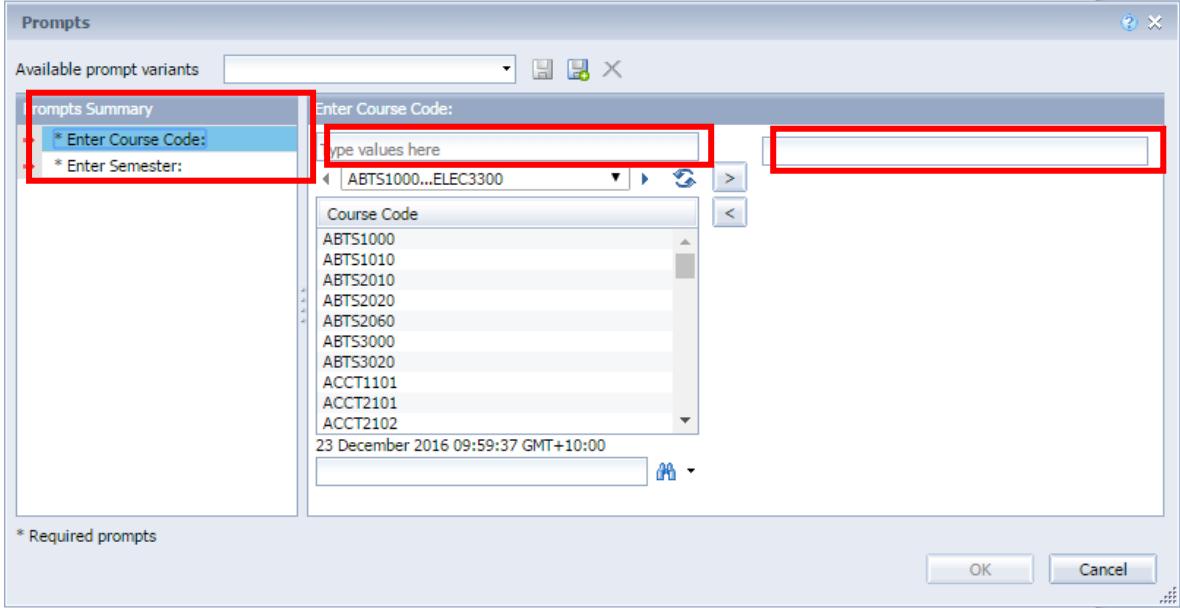

8. Once you have selected a Course Code and a Semester, the **OK** button will change to allow you to click it. Click **OK** to run the report.

- 9. The Report will appear with filters called "Input Controls" on the left-hand side of the screen. There are 6 Input Controls which allow you to filter the course and teaching outcomes by:
	- Students' 1<sup>st</sup> Plan Description
	- Program Short Description
	- GPA Band
	- Official Grade
	- International Code Indicator
	- **Gender**

**NOTE:** You will only be able to see data when there are 6 or more students per filter.

10. Browse the tabs along the bottom to view the tabs within the report:

in Outline in the considerations in the Course Details in Teaching Details in the Course Comments Frequencies in Teaching Comments Frequencies in the Glossary

- a. **Outline** tab includes general information about the aim of the report and contents of the report.
- b. **Ethical Considerations** tab includes information related to ethical considerations as per advice from the University's Human Research and Ethics Committee.
- c. **Course Details** tab includes all outcomes from the course survey.
- d. **Teaching Details** tab includes all outcomes from the teaching survey.
- e. **Course Comments Frequencies** tab includes all summarised outcomes from course question 9 and 10 as a word cloud. Hover over the words to see their frequencies.
- f. **Teaching Comments Frequencies** tab includes all summarised outcomes from teaching question 9 and 10 as a word cloud. Hover over the words to see their frequencies.
- g. **Glossary** tab includes definitions and calculations used in the report.
- 11. Use the navigation controls at the bottom right of the screen to navigate  $M = 4$ through the pages for each tab when there is more than 1 page.
- 12. To print the report, select a printer icon. If you would like a PDF or Excel copy of the report, click the **Export** icon. The Export pop-up appears. Select the tabs you would like to export from the list, select the File Type, then click the **OK** button.

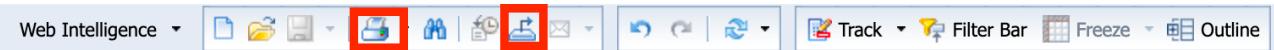

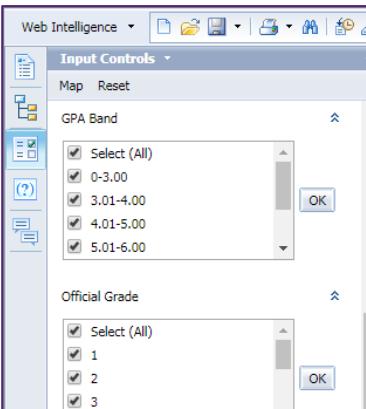

 $\sqrt{352}$ 

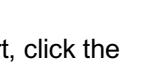

Page 1 of  $1 \quad \blacktriangleright \quad \blacktriangleright$ 

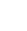

**2**

The University **OF OUEENSLAND** AUSTR.

CREATE CHANGE

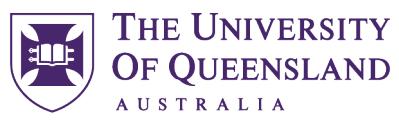

CREATE CHANGE

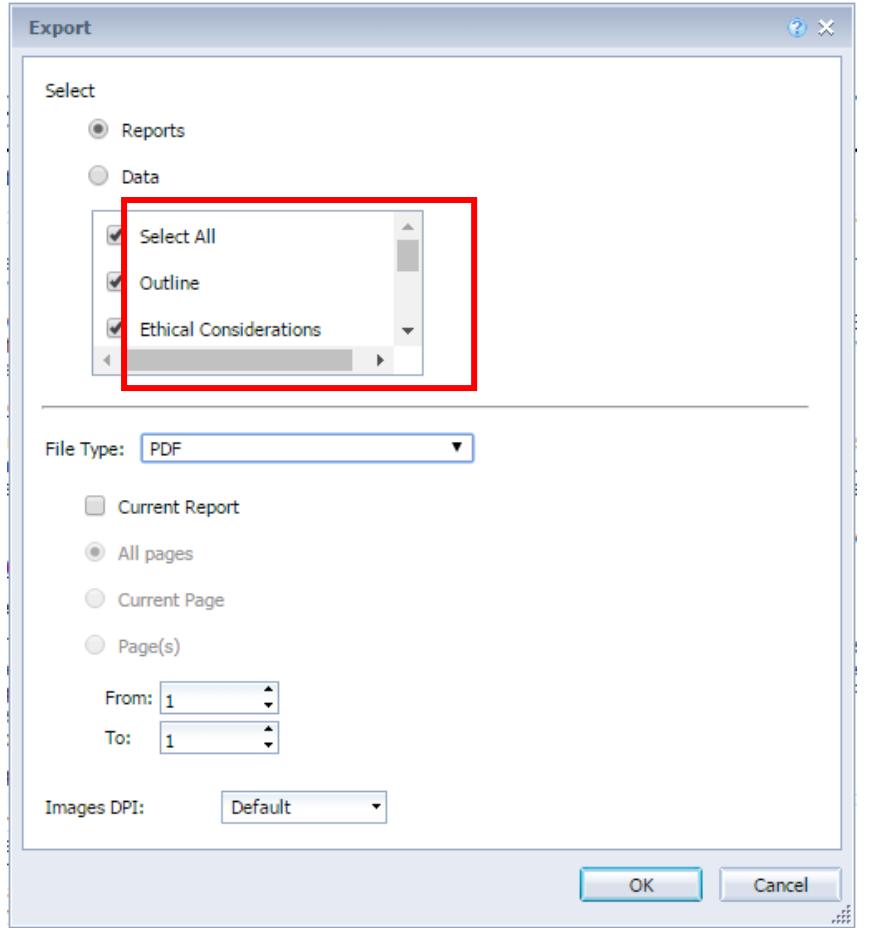

## **SECaT Details Report –Teaching Report**

13. Under the Prompts Summary (left-hand side box), click "**\* Enter Semester:**" that you wish to view and move them across to the box on the right-hand side using the arrows.

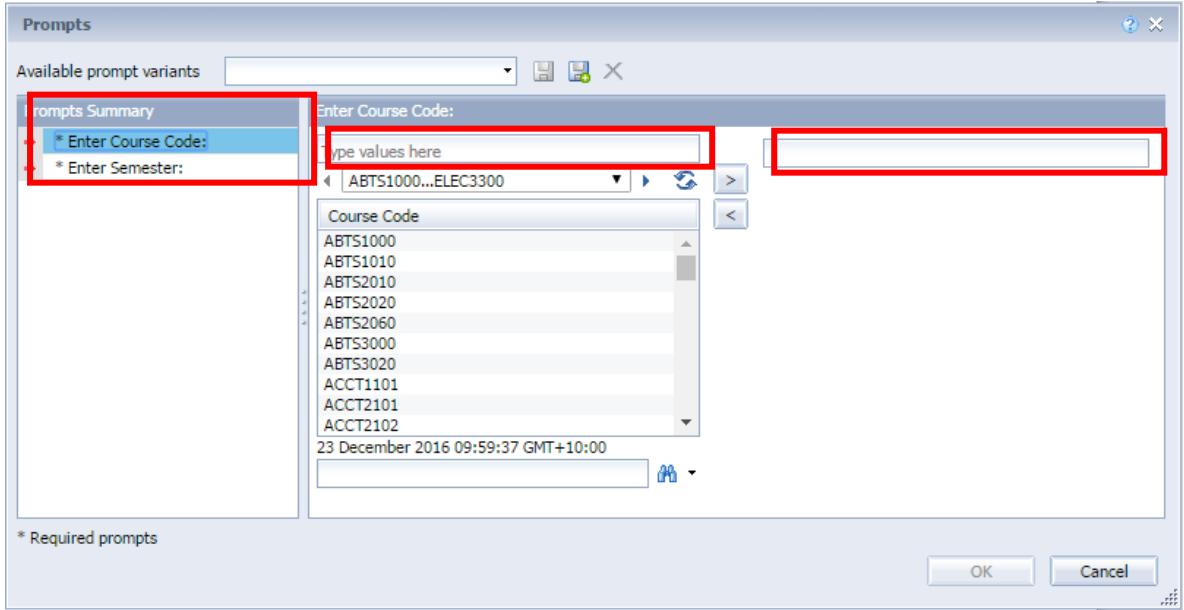

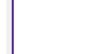

- 14. Once you have selected a Semester, the **OK** button will change to allow you to click it. Click **OK** to run the report.
- 15. The Report will appear with filters called "Input Controls" on the left-hand side of the screen. There are 6 Input Controls which allow you to filter the course and teaching outcomes by:
	- Students' 1<sup>st</sup> Plan Description
	- Program Short Description
	- GPA Band
	- **Official Grade**
	- International Code Indicator
	- Gender

**NOTE:** You will only be able to see data when there are 6 or more students per filter.

Web Intelligence • 日后日 · | 日日 Input Co Ð Map Reset 먾 **GPA Band**  $\hat{\mathbf{x}}$ 眧  $\sqrt{2}$  Select (All)  $\bullet$  0-3.00  $(2)$  $\bullet$  3.01-4.00  $OK$  $-4.01 - 5.00$ 륌  $5.01 - 6.00$ Official Grade × Select (All)  $\sqrt{1}$  $\sqrt{2}$  $OK$  $\sqrt{3}$  $\sqrt{352}$ 

The University **OF OUEENSLAND** 

**AUSTRALIA** CREATE CHANGE

16. Browse the tabs along the bottom to view the tabs within the report:

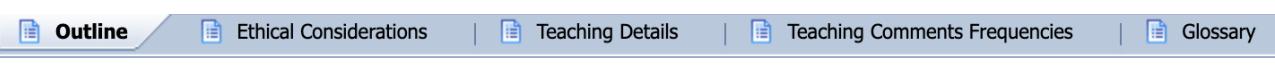

- a. **Outline** tab includes general information about the aim of the report and contents of the report.
- b. **Ethical Considerations** tab includes information related to ethical considerations as per advice from the University's Human Research and Ethics Committee.
- c. **Teaching Details** tab includes all outcomes from the teaching survey.
- d. **Teaching Comments Frequencies** tab includes all summarised outcomes from teaching question 9 and 10 as a word cloud. Hover over the words to see their frequencies.
- e. **Glossary** tab includes definitions and calculations used in the report.
- 17. Use the navigation controls at the bottom right of the screen to navigate  $M +$ through the pages for each tab when there is more than 1 page.
- 18. To print the report, select a printer icon. If you would like a PDF or Excel copy of the report, click the **Export** icon. The Export pop-up appears. Select the tabs you would like to export from the list, select the File Type, then click the **OK** button.

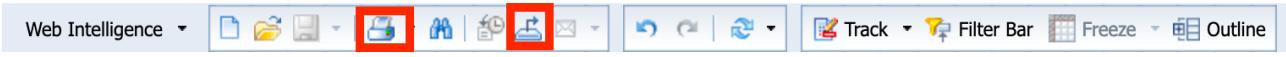

Page 1 of  $1 \quad \blacktriangleright \quad \blacktriangleright$ 

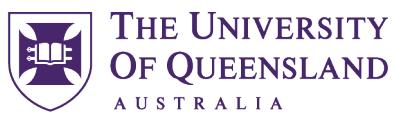

CREATE CHANGE

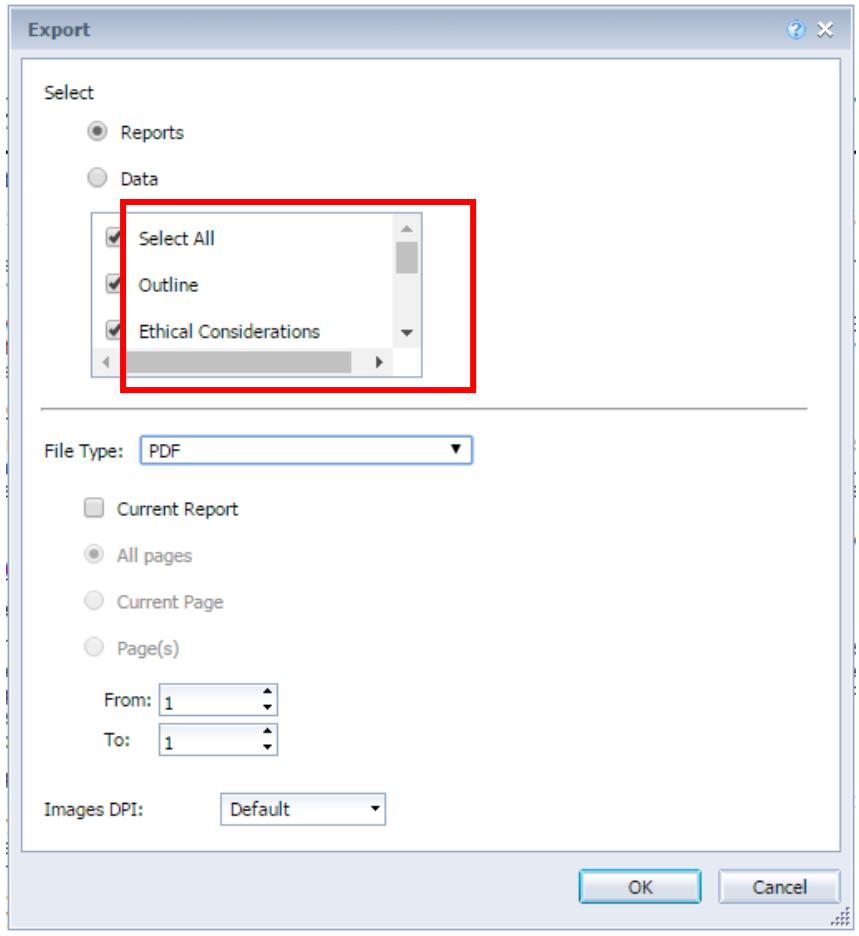